## Entering Progress Report Grades into Canvas

## **Key Highlights**

- Prior to the grade extraction:
  - o For *Early Progress Report grades*, enter grades in the **MyMav 4th Week** column on the Grades page in Canvas.
  - o For *Midterm Progress Report grades*, enter grades in the **MyMav Midterm** column on the Grades page in Canvas.
- All grades must be entered as letter grades. Capitalization is not a concern.
- If both entered correctly, the Letter Grade and "F" Justification Code will migrate to your MyMav Grade Roster during the scheduled grade extractions.
- After the extraction(s), instructors are to verify grades migrated properly and set the Approval Status of the MyMav Grade Roster to "Approved". The default is "Not Review".
  - This action acts as to self-verify that all grades and "F" justifications have been successfully entered or migrated into MyMav. In turn, this lets our office know the grades are ready to be posted official.

## Instructions

- Login to Canvas
- Click on the **Grades link** in the **Course** menu.
- On the Grades page, you will use the appropriate columns: MyMav 4th Week (Early Progress Report) or MyMav Midterm (Midterm Progress Report) and MyMav Attendance.

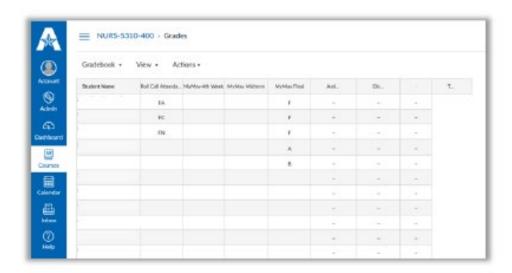

• Letter grades for each required student are entered in either the MyMav 4th Week (Early Progress Report) or MyMav Midterm (Midterm Progress Report).

- F" Justification Codes are entered in the MyMav Attendance column.
  - To ensure we are compliant with U.S. Department of Education regulations, all UT Arlington faculty are required to include additional data when recording an "F" for a student's grade in MyMav.
  - One of the following options must be selected to clarify why the student earned an "F":
    - **FA** (MyMav Code A) Stopped attending as of "\_\_\_\_" (date last attended required)
    - FC (MyMav Code C) In attendance/Performed Poorly
    - FN (MyMav Code N) Never attended or participated
  - o To enter the *date last attended* for a student, select **People** from the **Course** menu.
    - Click on the Student Name in blue.

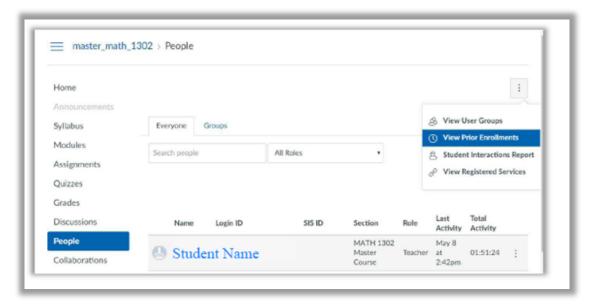

- On the student info page, scroll down to the box labeled Last Day Attended.
- Clicking on **the box** will open a calendar where you can select the last day the student attended class.

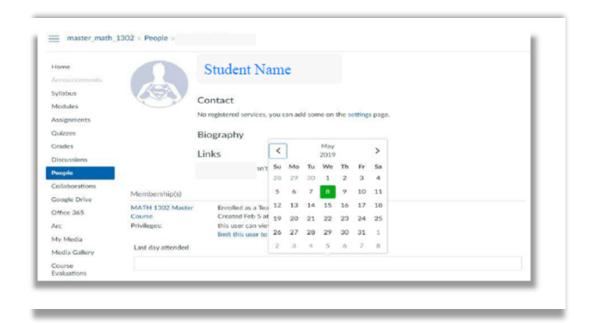